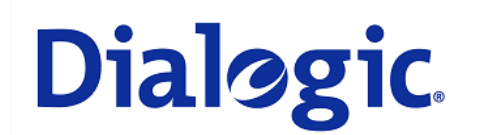

## **1. Scope**

This document is intended to detail a typical installation and configuration of Dialogic $^{\circledast}$  2000 Media Gateway Series (DMG2000) when used to interface between PBX and Microsoft® Office Communications Server 2007 (OCS) application.

## **2. Configuration Details**

Listed below are the specific details of the PBX and gateways used in the testing to construct the following documentation.

#### **2.1 PBX**

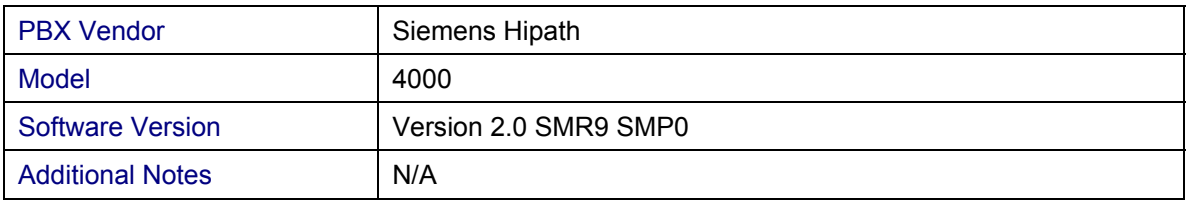

#### **2.2 Gateway**

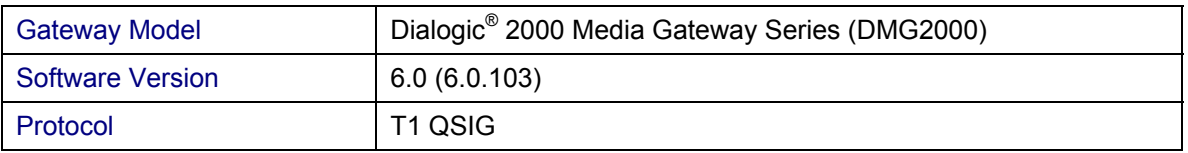

#### **2.3 System Diagram**

The diagram below details the setup used in the testing and creation of the technical document.

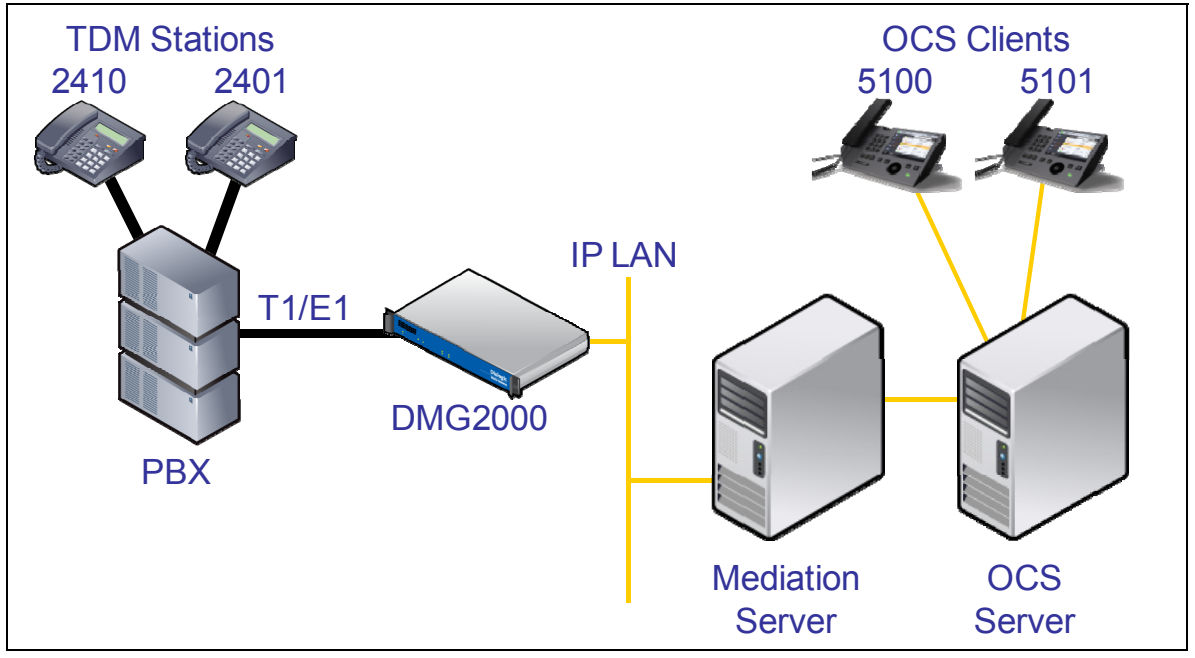

## **3. Prerequisites**

## **3.1 PBX Prerequisites**

PBX must have all supplemental service packages installed for the QSIG protocol to operate properly and provide all advanced supplemental services.

## **3.1.1 PBX Equipment Required**

To support the T1 QSIG configuration as documented you need the ISDN T1- DIU2U Q2216 interface card.

## **3.1.2 PBX Cabling Requirements**

Cabling for QSIG connections must be CAT5e or better. Standard voice quality cable will not provide optimum signal quality and the gateway will have problems establishing connection on the D-Channel.

#### **3.2 Gateway Prerequisites**

The gateway needs to support a T1 QSIG interface.

#### **4. Summary of Limitations**

No limitations noted as of the last update to this document.

## **5. Gateway Setup Notes**

Steps for setting up the gateway:

- Parameter Configuration
- Routing Engine Configuration

## **5.1 Parameter Configuration**

To get the gateway connected between the PBX and mediation server there are only a few configuration options that are required.

During the initial setup of the Dialogic gateway using the serial port you must:

- Assign LAN 1 on the gateway a unique IP address, subnet mask and network gateway address (if the latter is required).
- Configure the gateway to use the SIP VoIP protocol.
- Set the Line Mode to T1.
- Set the Protocol to ISDN QSIG.

During the solution specific setup of the Dialogic gateway using the web interface you must:

- In the IP Settings page:
	- o Set the BOOTP Enabled parameter to 'No'. (the default is Yes)

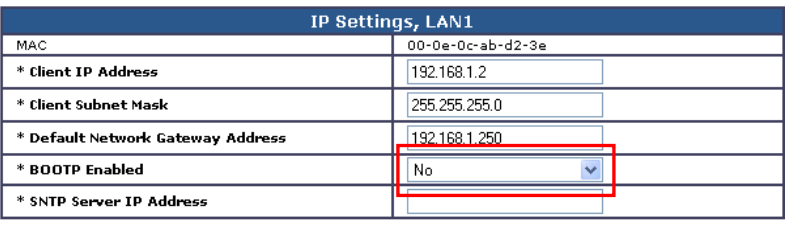

ID Cottings | 4519

- In the T1/E1 General page:
	- o Set the Line Encoding and Line Framing as required by your T1 Interface. Typical settings are Encoding = B8ZS and Framing = ESF.

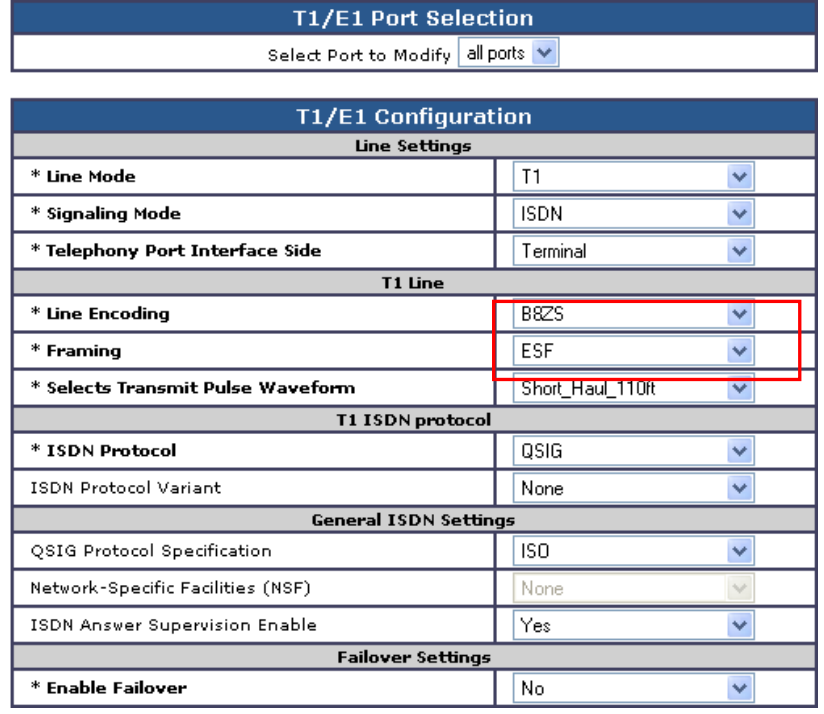

- In the VoIP General page:
	- o Set the Transport Type parameter to TCP (the default is UDP)

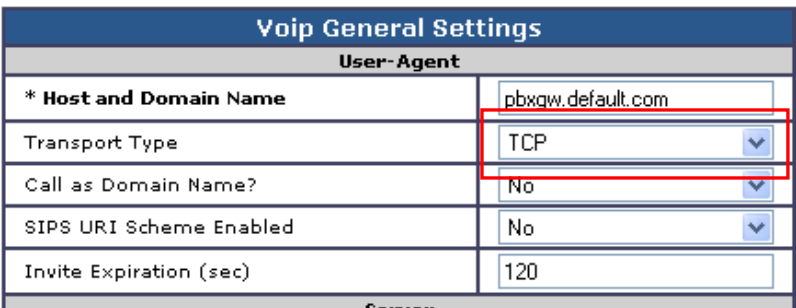

- In the VoIP Media page:
	- o Set the RTP Fax/Modem Tone Relay Mode parameter to 'In band-Tone' (the default is RFC2833)
	- o Set the Signaling Digit Relay Mode parameter to 'Off' (the default is On)
	- o Set the Voice Activity Detection parameter to 'Off' (the default is On)

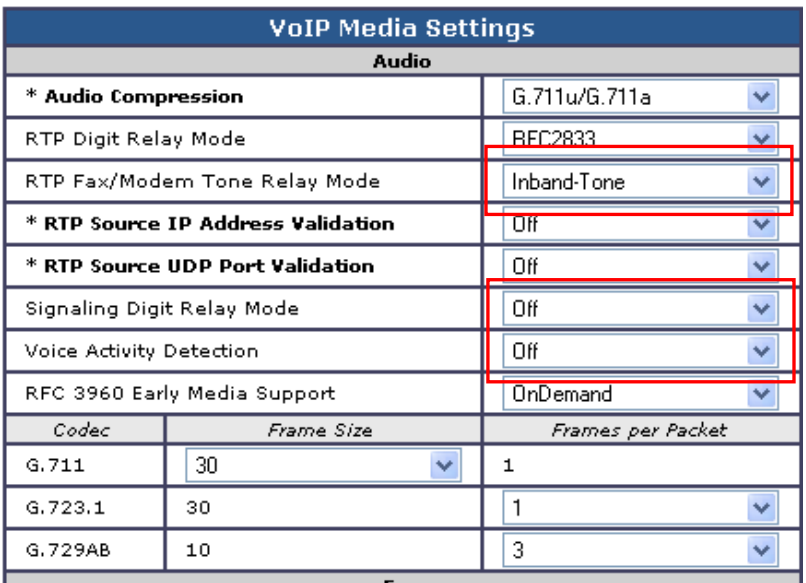

## **5.2 Routing Engine Configuration**

*NOTE: For all the examples in this document going forward the term 'inbound call' refers to a call in the TDM to IP direction and the term 'outbound call' refers to a call in the IP to TDM direction.* 

The example given in the system diagram at the start of this integration guide has the following dialing plans in the system:

- All TDM side stations have DID numbers assigned in the 2xxx extension range.
- All OCS side stations have DID numbers assigned in the 5xxx extension range.

All inbound calls need to be sent through to the Mediation Server at a specific IP address.

#### **5.2.1 VoIP Host Group configuration**

The first item to take care of is to set up the IP endpoint to use as the IP destination for all inbound calls. This is done in the routing table under the section VoIP Host Groups. Define a single host group (using the default group is fine) that includes the IP address of the gateway listening side of the Mediation Server; in this example case the IP address 192.168.1.21 is for this.

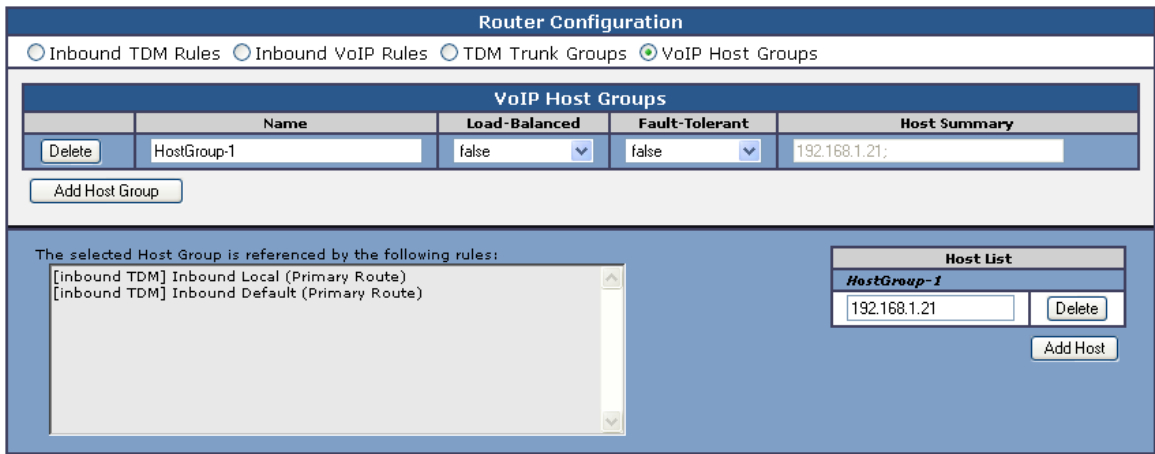

## **5.2.2 TDM and VoIP Routing Rule Configuration**

The second item is to configure the routing rules that will associate inbound or outbound calls with the proper digit manipulation rules for the type of call they need to service. This will require that the gateway perform some digit manipulation on calls that go from the TDM side to the IP side as well as in the reverse direction, IP to TDM.

The major idea here to remember is that OCS expects to get, and will send out, all addresses in E.164 format. This means that the gateway needs to recognize the need to convert up and down as needed to and from this format as calls pass through. To do this you make use of the Routing engine's CPID manipulation rules.

## **5.2.2.1 Inbound TDM Rules**

When a local user on the PBX picks up their phone and calls one of the extensions on the OCS side within the 5xxx range the gateway will receive a call with a calling party of 4 digits. It then needs to convert that number up to full E.164 format and send the call on to OCS.

This example will take any number and then convert it into the full E.164 format by concatenating a prefix of '+1716639' onto the front of the number where 716 is the area code and 639 is the local exchange.

Other calls, such as DIDs that arrive over TDM trunks from the PSTN may provide a full 10 digits to the PBX or they may only provide the extension number after the prefix has been stripped off by the PBX. Depending on your site specific requirements you may need to add or build different rules to handle these cases. An example of the inbound rule for local PBX users is shown below:

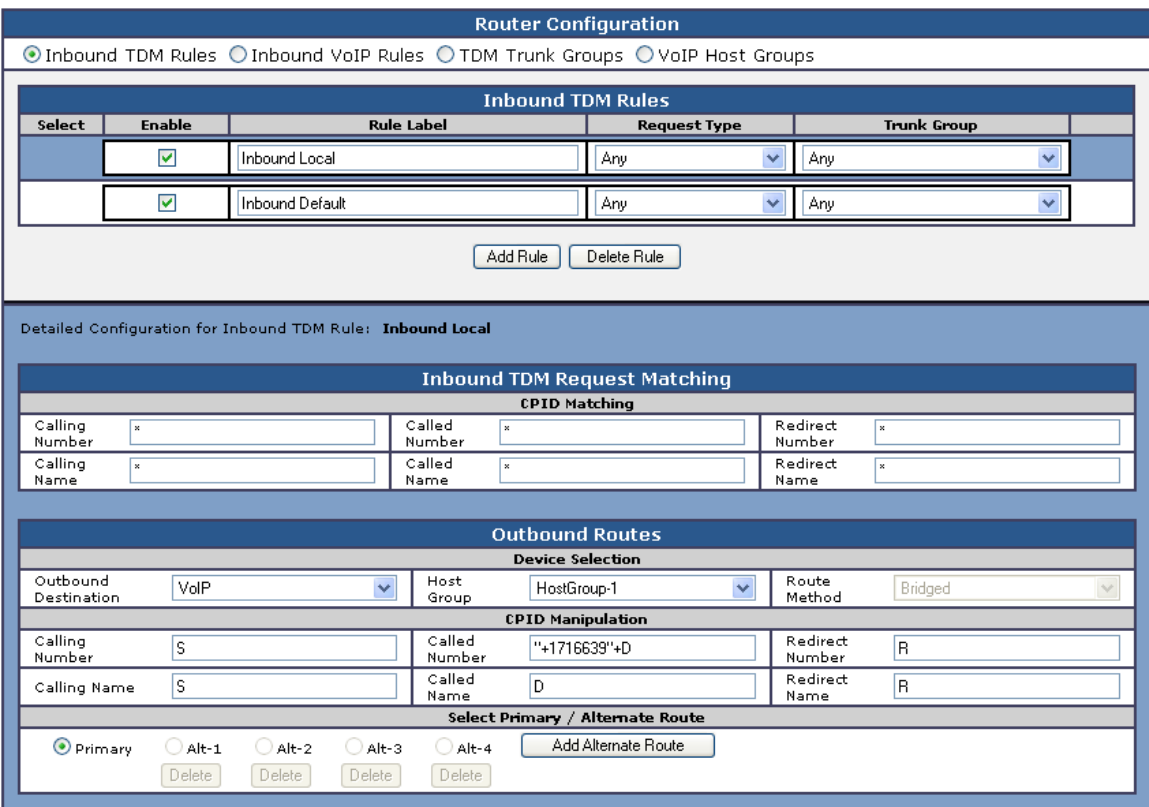

The CPID matching rule is simply a \* meaning that any dialed number from a local user presented to this trunk will be seen by this rule. The CPID manipulation rule then uses the digits that are being seen (in this example it will be a 4 digit number because that is how the trunk is programmed) and then adds the prefix of "+1716639" onto it to build the full E.164 number that is needed for OCS. This rule also sets the destination to the VoIP Host group defined previously that points to the inbound IP address of the Mediation Server.

In addition to this rule a default rule has been left in place that acts as a catch all. This rule performs no CPID manipulation at all and just tries to send the call to the VoIP host group as dialed.

## **5.2.2.2 Inbound VoIP Rules**

When an OCS user dials a number OCS will, through the use of normalization rules in the Location profile, provide the gateway with a number in full E.164 format. The gateway needs to be able to recognize various number patterns in inbound IP calls and properly manipulate them for the outbound TDM call that results.

 In the example here, OCS has been setup (as you will see later) with a route that directs all calls that meet the pattern 5xxx to the gateway in full E.164 format. The gateway then needs to know how to identify these numbers as extensions that are local on the PBX and manipulate them accordingly. To do this it needs to simply extract the right 4 digits from the called number provided to remove the prefix of "+1716639" and leave the last 4 digits remaining. Local, national and international numbers are going to need to be manipulated. At very least they will need a trunk access number, like a 9, pre-pended onto the front of them in order to dial an outside line. These can also be done using manipulation rules as follows:

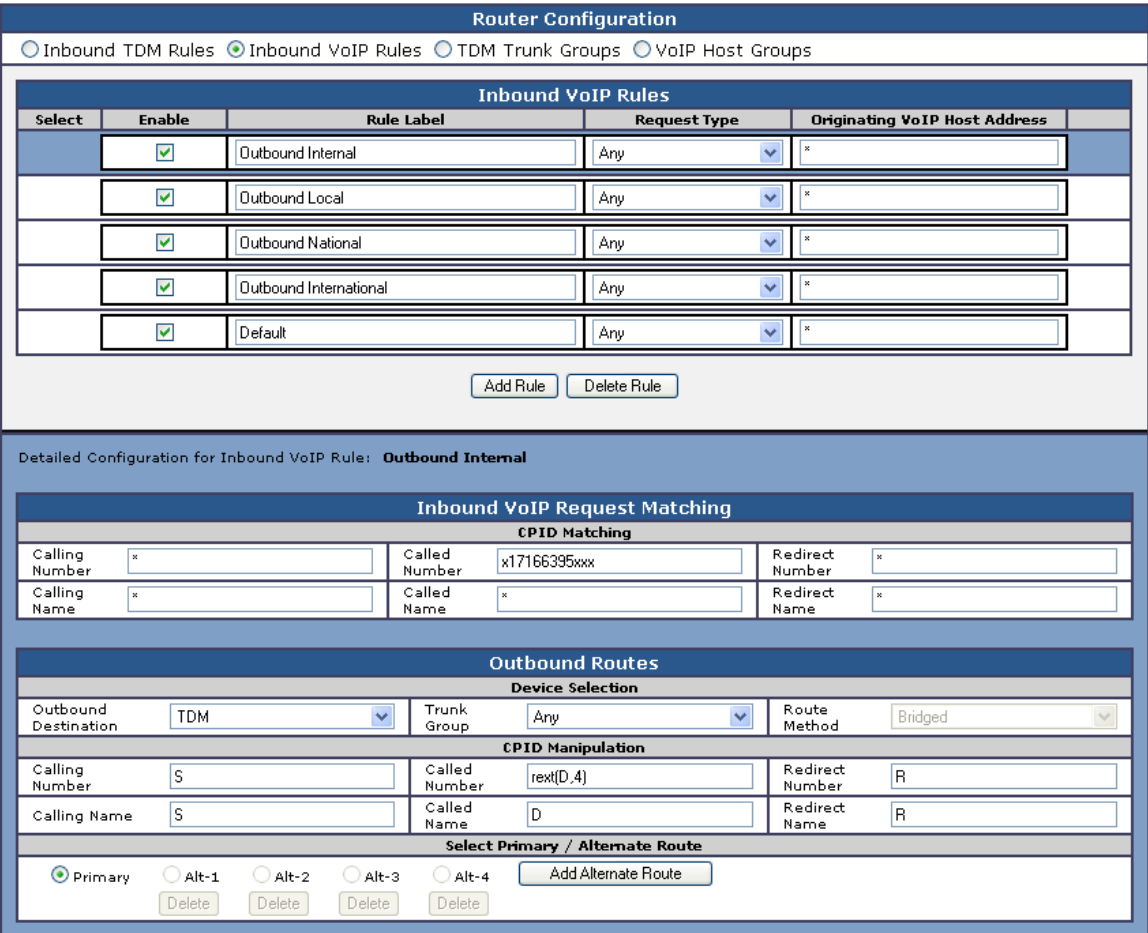

In the screen shot above, the first rule 'Outbound Internal' is selected. Notice that the blue bar near the top of the screen highlights this rule. The lower half of the screen displays the details of the currently selected rule. This rule matches outbound calls that have a called party number that starts with '+17166395' followed by any three digits. This rule is designed to match the locally defined TDM extensions as shown in the first figure in this document. Calls that match this rule are meant to go to a local user on the PBX. The CPID manipulation section of this rule extracts the last four digits from the called party number. The extracted four digits are then dialed as a local extension on the PBX.

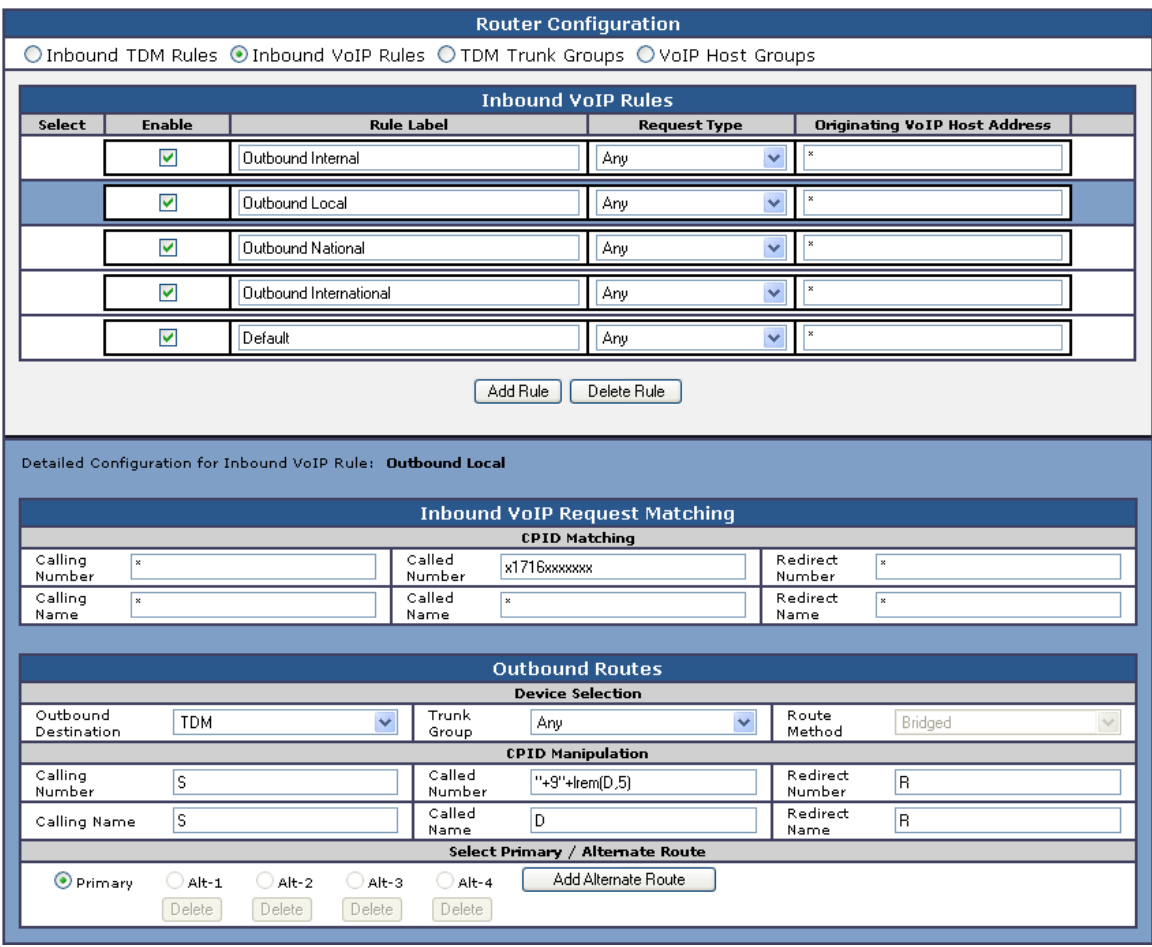

In the screen shot above, the rule 'Outbound Local' is selected. This rule matches outbound calls that have a called party number that starts with '+1716' followed by seven digits. This rule is designed to match the calls within the same area code, but not from the same PBX. Calls that match this rule are meant to go to a local user that is not on the PBX. In the CPID manipulation area the trunk access code is added to the string and the leading 5 characters are stripped off (the '+1716'). The full string out as '+9xxxxxxx' is sent.

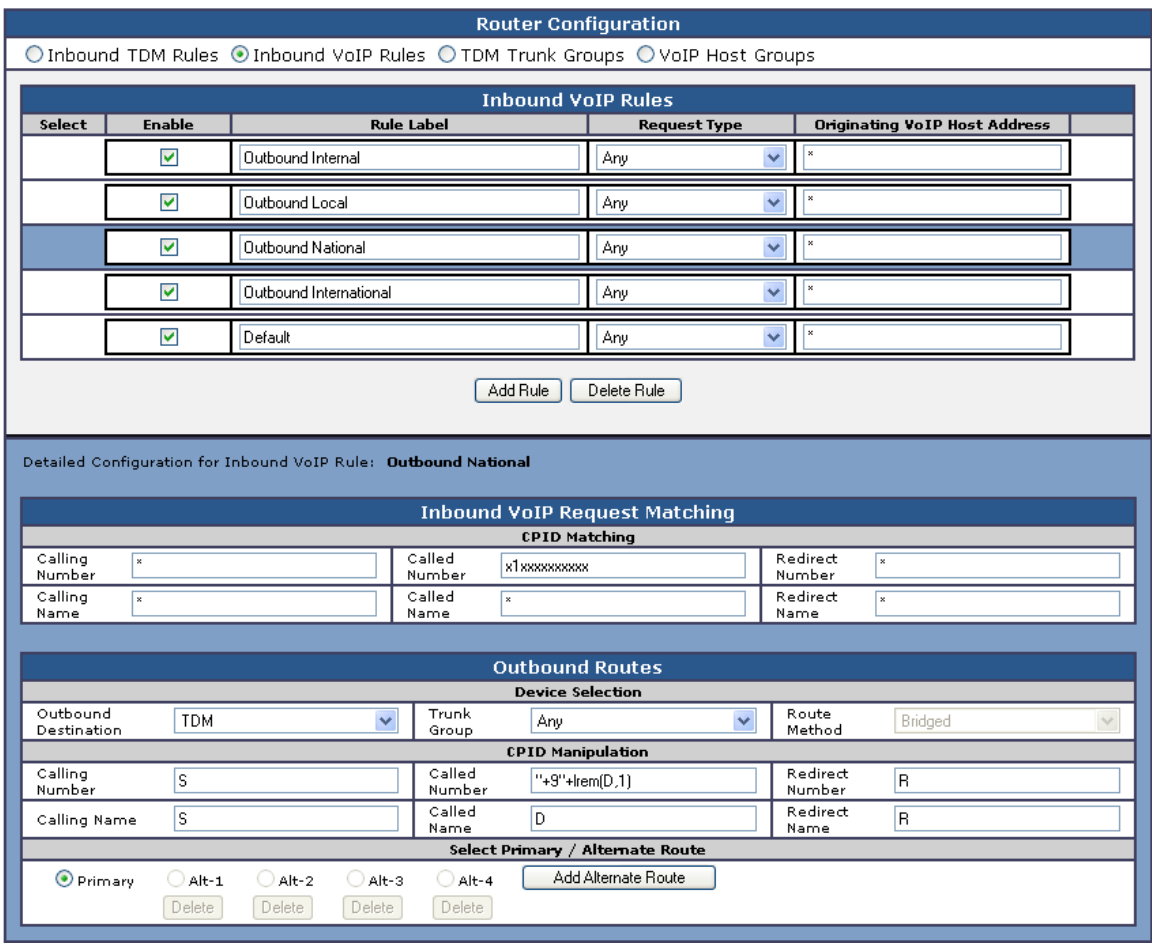

In this rule labeled as 'Outbound National' any number dialed that starts with '+1' and includes 10 digits indicates a number that is not in the local area code. In this case the CPID manipulation simply adds a +9 to the start of the number and strips off the leading + creating a result of '+91xxxxxxxxxx'.

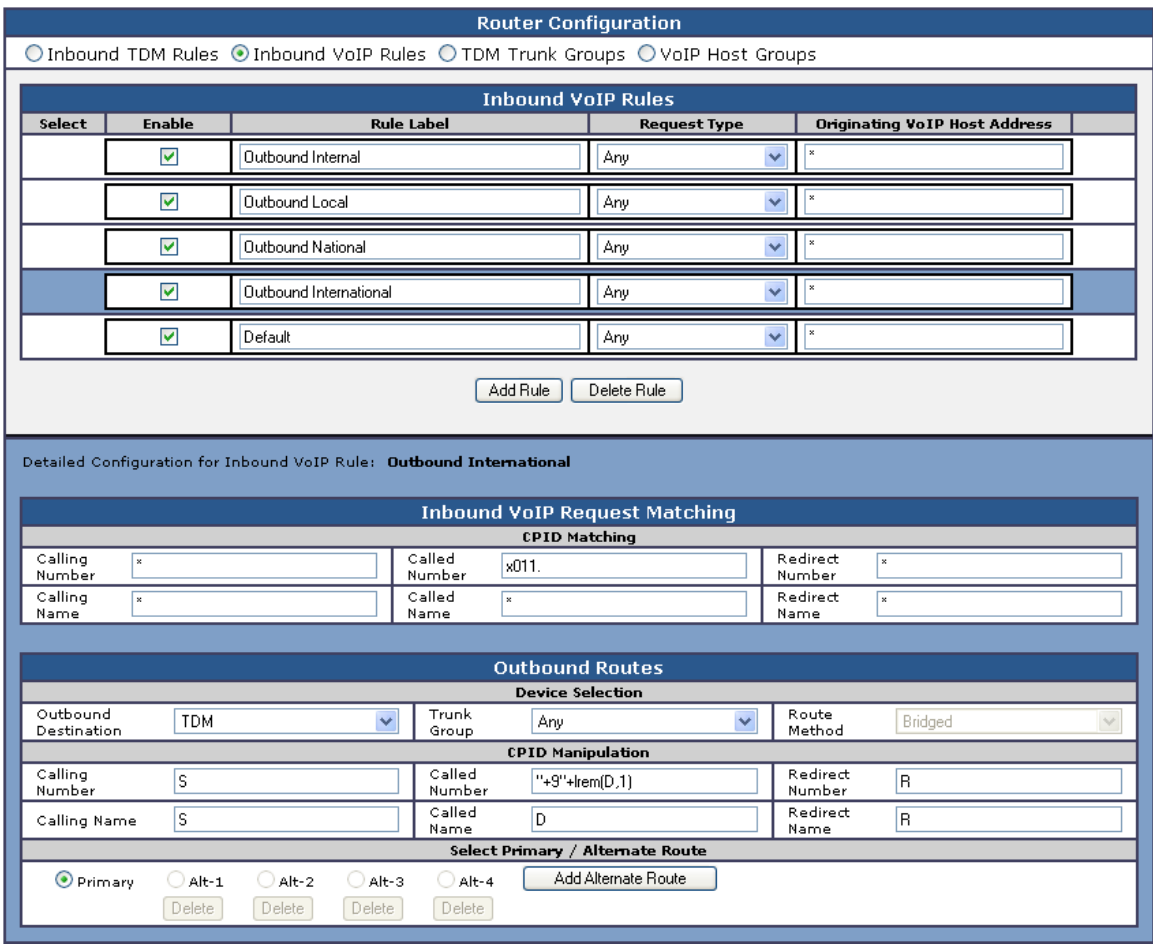

In this rule labeled as 'Outbound International' any number dialed that starts with '+011' and includes any number of digits indicates a number that is not in the local area code. In this case the CPID manipulation simply adds a  $+9$  to the start of the number and strips off the leading  $+$ creating a result of '+9011xxxxxxxxxx'.

The last rule that is defined is another default rule that acts as a catch all and simply attempts to dial any number provided that has not matched the previous rules in the list.

Note 1: The last two rules labeled as 'Outbound National' and 'Outbound International' COULD have been combined into one rule since the CPID manipulation was the same in both. The rules have been split out here in this example simply for clarity of the example. Also, if the environment uses different trunks for local, national (long Distance) and international calls, breaking these rules out into separate segments allows you to also define trunk groups and direct calls of these specific types to those individual trunks.

Note 2: The rules are evaluated in the order they are listed, top down. The first rule that matches is used so the order is important. Always consider placing your more specific rules at the top of the order and the more general at the bottom.

## **6. PBX Setup Notes**

The basic steps of setting up the PBX for use with this gateway and a voice processing system are as follows:

- Activating the QSIG protocol.
- Administrating the Trunk configuration.
- Assigning an access code to the trunk.
- Setting up the subscribers stations.

Programming on the Hipath 4000 can be done either by using a text based GUI application or a command line interface. The programming here will be shown using the GUI commands.

#### **6.1 Activating QSIG Protocol**

If required you may need to turn on the QSIG protocol before use. The programming steps below show how it was done on the test system. If you have any questions we recommend that you contact your Siemens representative.

Enter the DIS-PRODE: DB, PDSHORT; command and press RETURN. The following screen is displayed:

```
 +------+---------------------------+-------+-------+---------------+ 
                                   | IDENT | ACTIV | VERSION
 +------+---------------------------+-------+-------+---------------+
 | PD14 | ISO QSIG Second ed. SS | H/08 | Y | B0-EL0.20.001 | 
 +------+---------------------------+-------+-------+---------------+
```
Make note of the number shown in the **PDNAME** column. You will need it in a future step.

Enter the DISPLAY-PRODE:SRC=HD,KIND=PDSHORT; command and press RETURN. The following screen will be displayed:

```
 +------+---------------------------+-------+---------------+ 
                                    | IDENT | VERSION
 +------+---------------------------+-------+---------------+ 
 | 32 | ISO QSIG Second ed. SS | H/08 | B0-EL0.20.001 | 
 +------+---------------------------+-------+---------------+
```
Make note of the number shown in the  $P<sub>DDN</sub>$  column. You will need it in a future step.

Enter the REG-PRODE; command and press RETURN.

Enter the COPY-PRODE:PD,32,PD14; command and press RETURN.

Enter the CHANGE-PRODE: VARTAB, PSS1V2R, PD14,,; command and press RETURN. The following screen should be displayed:

```
AMO-PRODE-111 PROTOCOL DESCRIPTOR FOR NETWORKING 
REGENERATE COMPLETED;
```
#### **6.2 Administering Trunk Configuration**

Use the add-buend command to configure a trunk group.

- Enter the add-buend command and press RETURN
- At the prompt  $T\text{GRP} = \text{enter } \times \times \times$ 
	- $\circ$  where  $xxx$  is any available trunk group number and press RETURN
- At the prompt  $NAME =$  enter  $xxx$ 
	- $\circ$  where  $xxx$  is any assigned name for the trunk group and press RETURN
- At the prompt  $NO =$  enter 48 and press RETURN
- At the prompt TRACENO = enter  $0$  and press RETURN
- At the prompt ACDTHRH  $=$  enter  $*$  and press RETURN
- At the prompt PRIONO  $=$  enter 2 and press RETURN
- At the prompt  $TDDRFLAG = enter OF and press RETURN$
- At the prompt GDTRRULE = enter  $0$  and press RETURN
- At the prompt ACDPMGRP = enter  $0$  and press RETURN
- $\bullet$  At the prompt CHARCON = enter NEUTRAL and press RETURN

Display and validate the changes with the following command:

Enter DIS-BUEND:100; and press RETURN. The following screen should be displayed:

```
+------------------------------- FORMAT = L -----------------------------------+ 
| TGRP NUMBER : 100 TGRP NAME : QSIG
| CHARCON : NEUTRAL | 
| SUBGROUP NO.: 7 DEVICE TYPE : S1CONN TRACENO : 0 | 
| SEARCH MODE : DESCENDING | \bullet |
| NUMBER OF ASSOCIATED ROUTES : 2 | PRIORITY : 2 |
| TDDRFLAG : OFF TDDRTHRESHOLD: SOURCEGROUPIDX : 1 | 
| GDTRRULE : 0 ACDPMGRP : 0 | |
| THE FOLLOWING TRUNKS (LTG-LTU-SLOT-CCT) HAVE BEEN ALLOCATED: | 
+------------------------------------------------------------------------------+ 
| 1- 1- 97-0 1 | 1- 1- 97-0 2 | 1- 1- 97-0 3 | 
| 1- 1- 97-0 4 | 1- 1- 97-0 5 | 1- 1- 97-0 6 | 
| 1- 1- 97-0 7 | 1- 1- 97-0 8 | 1- 1- 97-0 9 | 
| 1- 1- 97-0 10 | 1- 1- 97-0 11 | 1- 1- 97-0 12 | 
| 1- 1- 97-0 13 | 1- 1- 97-0 14 | 1- 1- 97-0 15 | 
| 1- 1- 97-0 16 | 1- 1- 97-0 17 | 1- 1- 97-0 18 | 
| 1- 1- 97-0 19 | 1- 1- 97-0 20 | 1- 1- 97-0 21 | 
| 1- 1- 97-0 22 | 1- 1- 97-0 23 | | 
+------------------------------------------------------------------------------+ 
AMO-BUEND-111 TRUNK GROUP 
    DISPLAY COMPLETED;
```
Use the add-tdcsu command to configure a trunk.

- Enter the add-tdcsu and press RETURN
- At the prompt  $OPT =$  enter new and press RETURN
- At the prompt  $PEN =$  enter  $x-xx-xx-x$ 
	- $\circ$  Where  $x-xx-xx-x$  is the location of the installed T1 Port Equipment Number and press RETURN
- At the prompt  $\text{COTNO}$  = enter  $\text{XXX}$ 
	- $\circ$  Where xxx is your selected class of trunk and press RETURN
- At the prompt  $\text{COPNO}$  = enter  $\text{xxx}$ 
	- $\circ$  Where  $_{\text{XXX}}$  is your selected class of parameter and press RETURN
- At the prompt  $DPLN =$  enter 0 and press RETURN
- At the prompt  $ITR =$  enter 0 and press RETURN
- At the prompt  $\cos$  = enter 100 and press RETURN
- At the prompt  $LCOSV =$  enter 1 and press RETURN
- At the prompt  $LCOSD$  = enter 5 and press RETURN
- At the prompt  $CCT$  = enter CORNET-NQ and press RETURN
- At the prompt DESTNO  $=$  enter 100 and press RETURN
- At the prompt PROTVAR  $=$  enter PSS1V2R and press RETURN
	- o This is the setting that specifies that you are using QSIG with supplemental services. The protocol you have specified is 'qsig iso iso/iec 11572 2nd. with ss'
- At the prompt  $SEGMENT$  = enter 1 and press RETURN
- $\bullet$  At the prompt DEDSCC = and press RETURN
- At the prompt  $DEDSVC =$  enter NONE and press RETURN
- At the prompt FACILITY = and press RETURN
- $\bullet$  At the prompt DITIDX = and press RETURN
- At the prompt  $SRTIDX =$  and press RETURN
- At the prompt  $TRTBL =$  enter GDTR and press RETURN
- At the prompt  $SIDANI =$  enter N and press RETURN
- At the prompt  $ATNITY =$  enter TIE and press RETURN
- At the prompt CBMATTR  $=$  enter NONE and press RETURN
- At the prompt  $TCHARG = enter N$  and press RETURN
- At the prompt SUPPRESS  $=$  enter 0 and press RETURN
- At the prompt  $DGTPR =$  and press RETURN
- At the prompt  $ISBNIP =$  and press RETURN
- At the prompt  $ISBNNP =$  and press RETURN
- At the prompt  $PNPL2P =$  and press RETURN
- At the prompt PNPL1P  $=$  and press RETURN
- $\bullet$  At the prompt PNPAC = and press RETURN
- At the prompt  $TRACOUNT =$  enter 31 and press RETURN
- At the prompt  $SATCOUNT = enter MANY$  and press RETURN
- At the prompt  $NNO =$  enter  $1-1-100$  and press RETURN
- At the prompt  $ALARMNO =$  enter 0 and press RETURN
- At the prompt  $FIDX =$  enter 1 and press RETURN
- At the prompt CARRIER  $=$  enter 1 and press RETURN
- At the prompt  $ZONE$  = enter EMPTY and press RETURN
- At the prompt  $corr =$  enter 100 and press RETURN
- At the prompt  $FWDX =$  enter 5 and press RETURN
- At the prompt  $CHIMAP =$  enter N and press RETURN
- $\bullet$  At the prompt INIGHT = and press RETURN
- At the prompt DOMTYPE  $=$  enter PRIVATE and press RETURN
- At the prompt DOMAINNO = enter  $0$  and press RETURN
- $\bullet$  At the prompt TPROFNO = and press RETURN
- $\bullet$  At the prompt CCHDL = and press RETURN
- At the prompt UUSCCX = enter  $16$  and press RETURN
- At the prompt UUSCCY = enter 8 and press RETURN
- At the prompt  $FNIDX = enter 0$  and press RETURN
- At the prompt NWMUXTIM  $=$  enter 10 and press RETURN
- At the prompt  $SRCGRP = enter 1$  and press  $RETURN$
- At the prompt  $\text{CLASSMRK}$  = enter  $\text{EC}\&\text{G711}$  and press RETURN
- At the prompt  $TCCID =$  and press RETURN
- At the prompt  $T\text{GRP}$  = enter 100 and press RETURN
- At the prompt  $SRCHMODE = enter DSC$  and press  $RETURN$
- At the prompt  $INS = enter Y$  and press RETURN
- At the prompt  $DEV =$  enter S1CONN and press RETURN
- At the prompt BCHAN = enter  $1\&23$  and press RETURN
- At the prompt  $BCNEG =$  enter N and press  $RETURN$
- At the prompt  $BCGR =$  enter 1 and press  $RETURN$
- At the prompt  $LWPAR =$  enter 100 and press RETURN
- At the prompt  $LWPP =$  and press RETURN
- At the prompt  $LWLT$  = and press RETURN
- At the prompt  $LWPS =$  and press RETURN
- At the prompt  $LWR1 =$  and press RETURN
- At the prompt  $LWR2 =$  and press RETURN
- $\bullet$  At the prompt SVCDOM = and press RETURN

Once completed you can validate the settings by using the  $DIS-TDCSU;  $open$  cannot where$ the PEN is your Peripheral Equipment Number of your trunk card. Press enter and the following screen should be displayed.

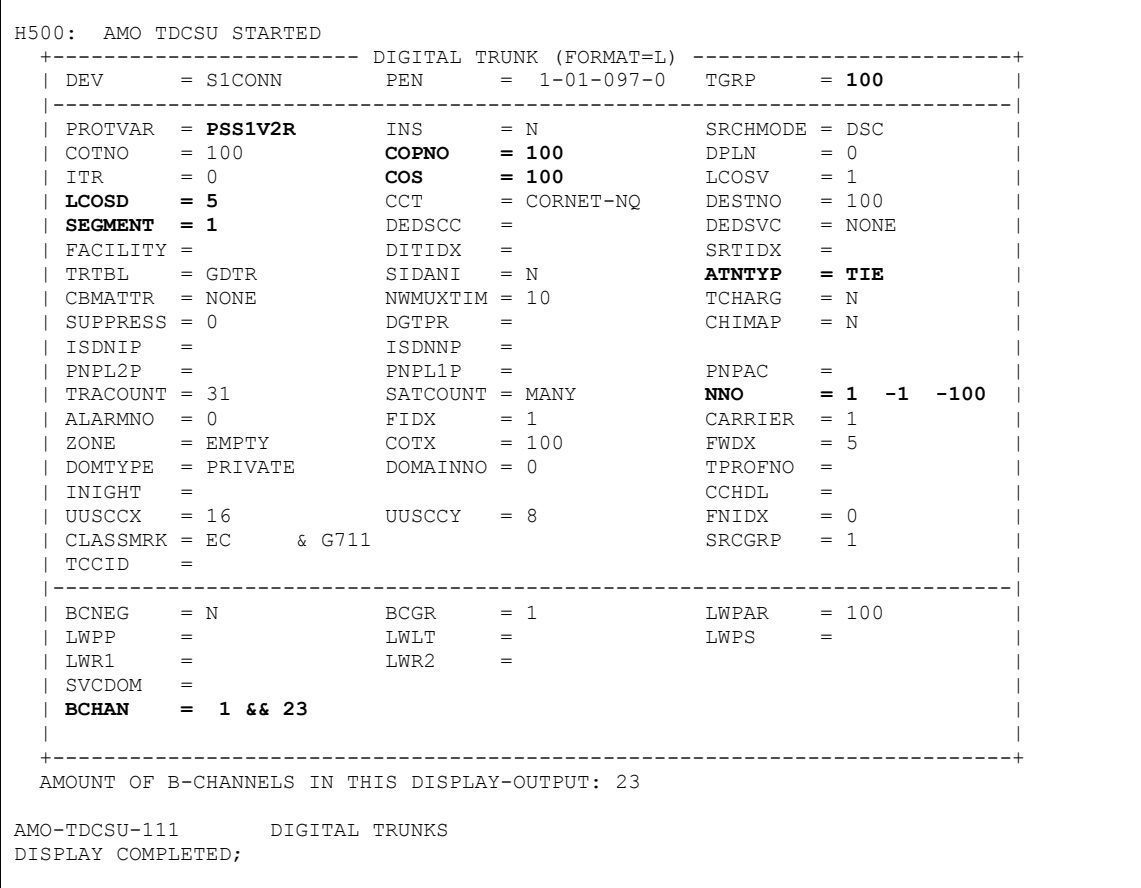

Use the add-cot to adjust the class of trunk setting (COTNO) that you are using in the trunk configuration.

- Enter the add-cot command and press RETURN
- At the prompt  $\text{corr} = \text{enter } x x x$ 
	- o Where xxx is the class of trunk (COTNO) that you have used in the trunk configuration using the add-tdcsu command above and press RETURN
- $\bullet$  At the prompt PAR = press RETURN
- At the prompt  $DEF \times =$  enter s1conn and press RETURN
- At the prompt  $INFO = press RETURN$

#### Repeat these steps for each of these parameters

#### PRI, RCL, XFER, KNOR, CEBC&CBBN&CBFN&IEVT&BSHT&BLOC&PROV&ATRS&ROPT&TSCS&TRS C&CFOS&PINR&AOCC&CTLS&AMFC&NTON;

Once completed you can display your class of trunk configuration using the DISP-COT:100, L,,,,,; command. You should see a screen that looks like the following:

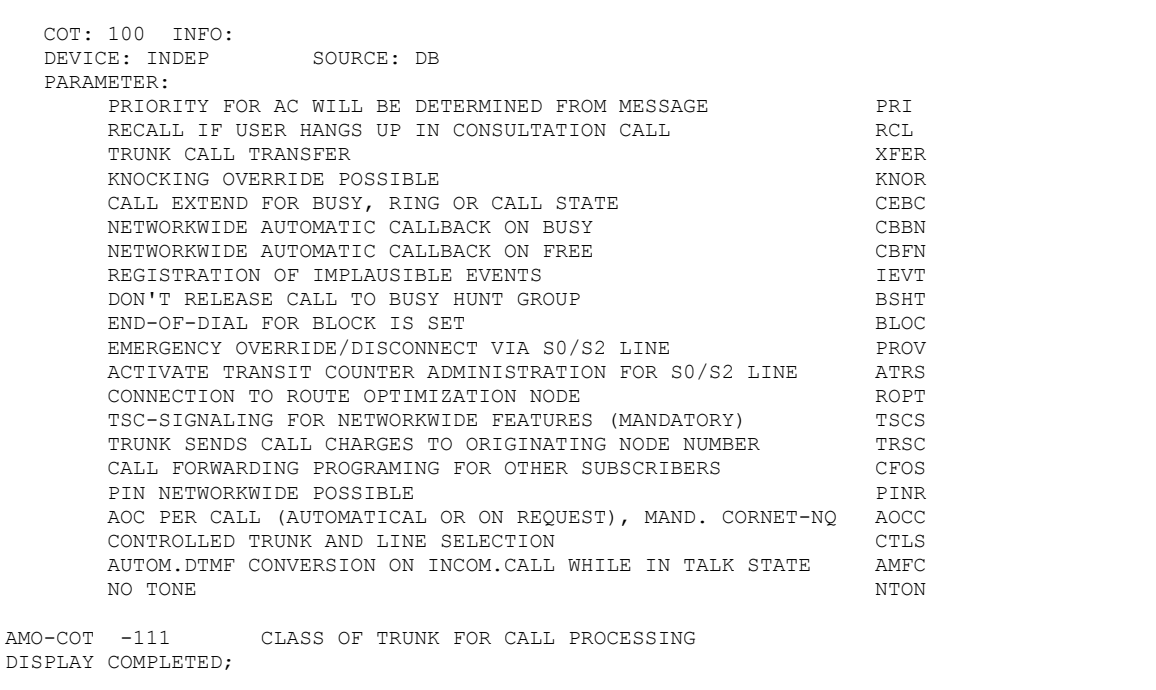

Use the add-cop command to configure the class of parameter setting (COPNO) that you are using in the trunk configuration.

- Enter the add-cop command and press RETURN
- At the prompt  $COPNO =$  enter  $xxxx$ 
	- $\circ$  Where xxx is the class of parameter (COPNO) that you have used in the trunk configuration using the add-tdcsu command above and press RETURN
- At the prompt PAR  $=$  enter L3AR and press RETURN
- At the prompt  $TRK = press RETURN$
- $\bullet$  At the prompt  $TOLL$  = press RETURN
- At the prompt  $DEF \cup EV$  = press RETURN
- At the prompt  $INFO = press RETURN$

Repeat these steps for each of these parameters

LKNQ, RRST

Once completed you can display your class of parameter configuration using the DISP- $COP:100, L,$ ,,,,,,,; command. You should see a screen that looks like the following:

```
H500: AMO COP STARTED 
   COP: 100 INFO: 
   DEVICE: INDEP SOURCE: DB 
    PARAMETER: 
        REGISTRATION OF LAYER 3 ADVISORIES LETTER LATTER LATTER STAR
        LINK OF 2 CORNET-NQ PABX VIA INTER-LINK<br>REFLECT RESTART INDICATOR AND B-CHANNEL BY RESTART RESTREST
        REFLECT RESTART INDICATOR AND B-CHANNEL BY RESTART
AMO-COP -111 CLASS OF PARAMETER FOR DEVICE HANDLER 
DISPLAY COMPLETED;
```
Shown below is an example of the trunk routing set up on a switch using a T1 QSIG trunk. This is to be used as an example only, as many parameters will be site specific and should be configured by a vendor technician.

DIS-RICHT:ALL; H500: AMO RICHT STARTED +------------------------------------------------------------------------------+ | ROUTES FOR ALL DPLN SVC = VCE | SVC = VCE | SVC = SVC = VCE | SVC = SVC = SVC = SVC = SVC = SVC = SVC = SVC = SVC = SVC = SVC = SVC = SVC = SVC = SVC = SVC = SVC = SVC = SVC = SVC = SVC = SVC = SVC = SVC = SVC = SVC = SV | | +-------+------------------+----+-+------------------------------+-----+----+--+ |CODE |NAME, CQMAX, |TGRP|P| DTMF | LRTE|CPAR| F| | |DESTNO AND CPS |CCNO|L+---+---+----------------+-----+ | | W| | | 1 111112| |B|CNV|DSP| TEXT |PULS | | | D| | |12345 67890 123452| | | | | |PAUSE| | | B| +-------+------------------+----+-+---+---+----------------------+-----+----+--+ |20 |..... ..... ......| 100| | W | W | | | **20**| | | |NEUTRAL|QSIG FWD | | | | | | | | | | | |PDNNO: 0 | | | | | | | | | | | |DESTNO :20 | | | | | | | | | | | |REROUT :YES | | | | | | | | | | +-------+------------------+----+-+---+---+----------------+-----+-----+----+--+ +-----------------------------------------------------------------+ | LRTE = 100 NAME = QSIG (NEUTRAL) LSVC = ALL | | DNNO = 100 PDNNO = 100 DESTNO =100 |  $|$  ROUTOPT = YES REROUT = YES PLB = NO FWDBL = NO  $|$ | DTMFCNV = FIX DTMFDSP = WITHOUT DTMFTEXT = |  $\vert$  DTMFPULS = PP80 BUGS = LIN ROUTATT = NO MAINGRP = 4  $|\text{ ENCYRTT} = \text{NO} \qquad \text{CONFTONE} = \text{NO} \qquad \text{RERINGRP} = \text{NO} \qquad \text{RTENO} = 4 \qquad | \qquad \text{INFO} = | \qquad \text{INFO} = 4 \qquad | \qquad \text{INFO} = 4 \qquad | \qquad \text{INFO} = 4 \qquad | \qquad \text{INFO} = 4 \qquad | \qquad \text{INFO} = 4 \qquad | \qquad \text{INFO} = 4 \qquad | \qquad \text{INFO} = 4 \qquad | \qquad \text{INFO} = 4 \qquad | \qquad \text{INFO} = 4 \qquad | \$  $|\text{INFO}| = |$ | NOPRCFWD = NO |  $|$  NITO = NO  $\Gamma$  CLNAMEDL = NO +-----------------------------------------------------------------+  $(NEUTRAL)$  SUBGROUP = 7 | +-----------------------------------------------------------------+ | LRTE = 101 NAME = NI2 (NEUTRAL) LSVC = ALL | | DNNO = 101 PDNNO = 0 DESTNO =101 |  $|$  ROUTOPT = YES REROUT = YES PLB = NO FWDBL = NO  $|$ | DTMFCNV = FIX DTMFDSP = WITHOUT DTMFTEXT = | | DTMFPULS = PP80 BUGS = LIN ROUTATT = NO MAINGRP = 5 |  $|$  EMCYRTT = NO CONFTONE = NO RERINGRP = NO RTENO =  $|\text{INFO}|\geq$ | NOPRCFWD = NO |  $\overline{)}$  NTTO = NO | CLNAMEDL = NO | +-----------------------------------------------------------------+ | TGRP = 101 LDAT NI2 (NEUTRAL) SUBGROUP = 8 | +-----------------------------------------------------------------+ AMO-RICHT-111 TRUNK ROUTING DISPLAY COMPLETED;

In this example we se that a route has been set up to take calls delivered to route # 20 (as shown in the CODE field) and send them to trunk group (TRGP) 100 that we have defined in the prior steps.

## **6.3 Accessing Code Assigned to the Trunk**

Shown below is how an access code is assigned to the trunk routing.

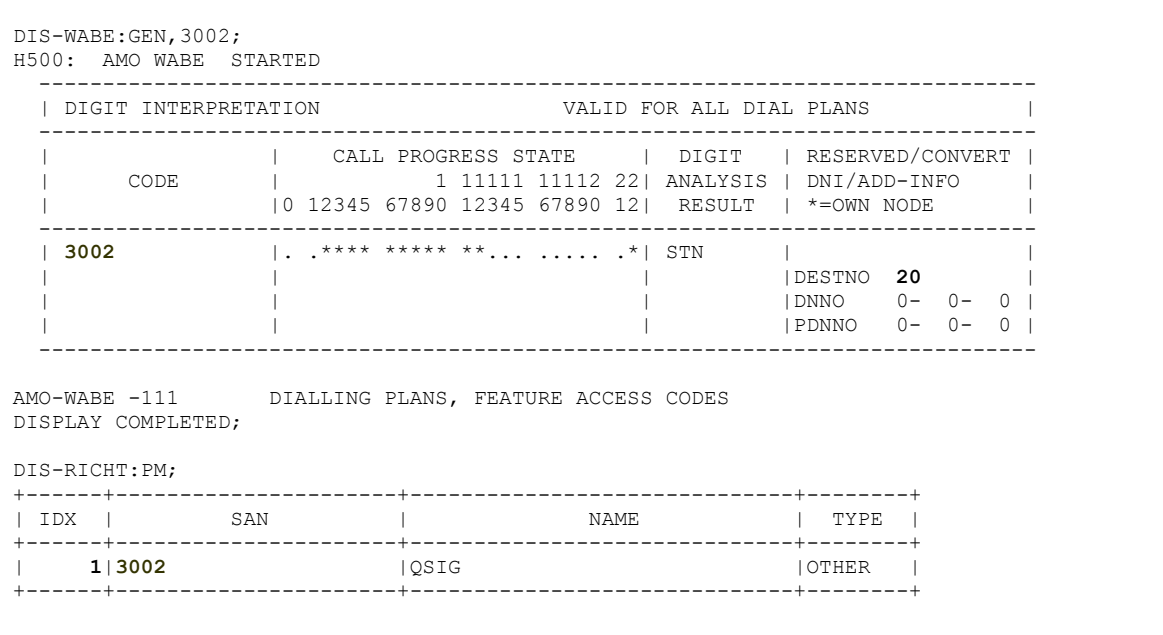

In this example we see that the access code 3002 has been assigned to route calls made to it to trunk route 20 as defined in the DESTNO field. This setup allows both subscribers to call the trunk access code 3002 and get through to the gateway as well as allow subscribers station sets to be forwarded o the access code for converge under busy and ring no answer conditions.

## **6.4 Setting Up Subscriber Station Sets**

There is no PBX side programming for setting up the subscriber station sets. All the forwarding of the subscriber station sets is defined directly on subscriber station set using either feature access codes or the phones soft menu keys. Subscribers should be directed to set their internal and external ring no answer and busy forwarding conditions to the extension number assigned to the access code assigned to the trunk route.

## **6.5 Additional Comments**

- Phonemail access must be configured in RICHT (Parameter PM)
- Index of  $RICHT$ : PM must be setup for every extension that needs access ( $SBCSU =$ Parameter PMIDX)
- COS of the extension must contain TTT (Trunk to Trunk Transfer) and FWDEXT (ForWarDdingEXTernal / AMO COSSU) to forward to the server
- Make sure you don't have CFVA set for the Trunk the server is connected to (AMO COT -This parameter will check the availability of the forwarding target)

## **7. Microsoft OCS setup**

## **7.1 Steps for configuring OCS**

Normalization rules are used to convert all possible dial numbers into full E.164 formatted numbers. Microsoft OCS uses the standard E.164 format to search for all users listed in Active Directory (AD).

When an OCS user dials an internal extension number (normally 3-5 digits), the normalization rules convert it into full E.164 format. These normalization rules should cover dialed digits that are for internal extensions, local numbers, long distance numbers, and international numbers.

From the Start menu select the following to configure the OCS server:

• Programs → Administrative Tools → OCS 2007

On the tree presented in the configuration window right click on Forest then select Properties and then Voice Properties form the menu provided. Edit a location profile as shown in the example below.

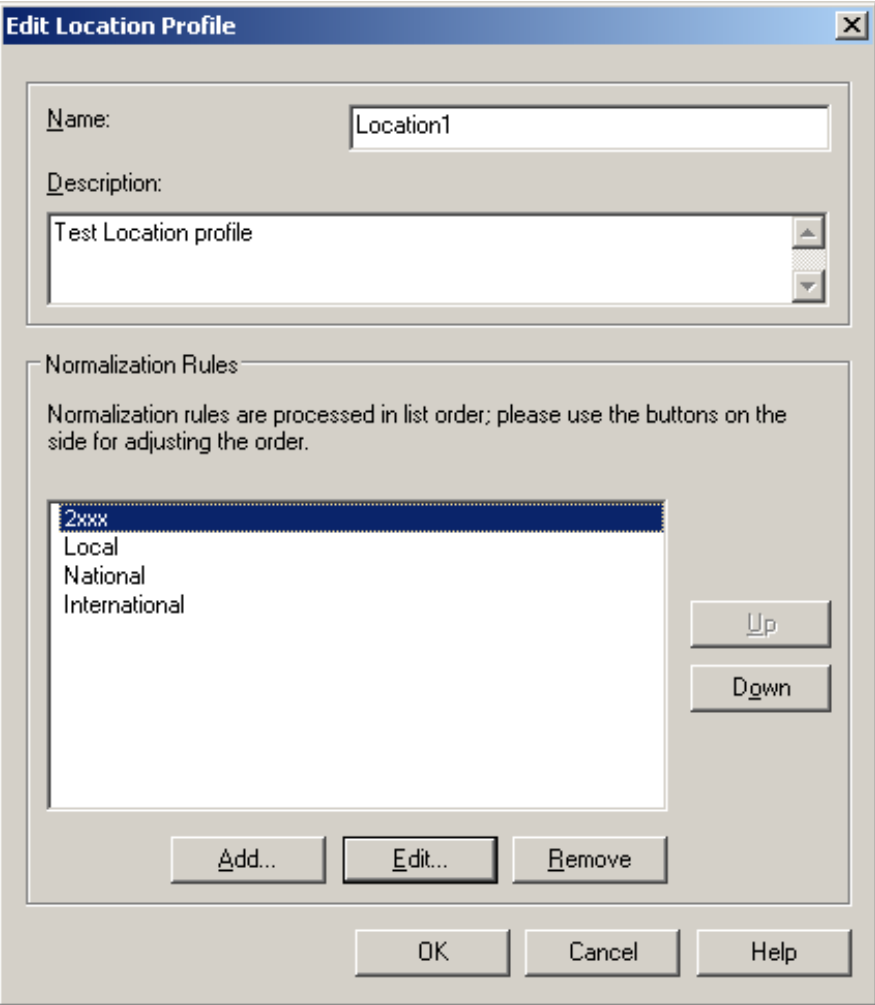

Click Add or Edit to create or change a particular rule.

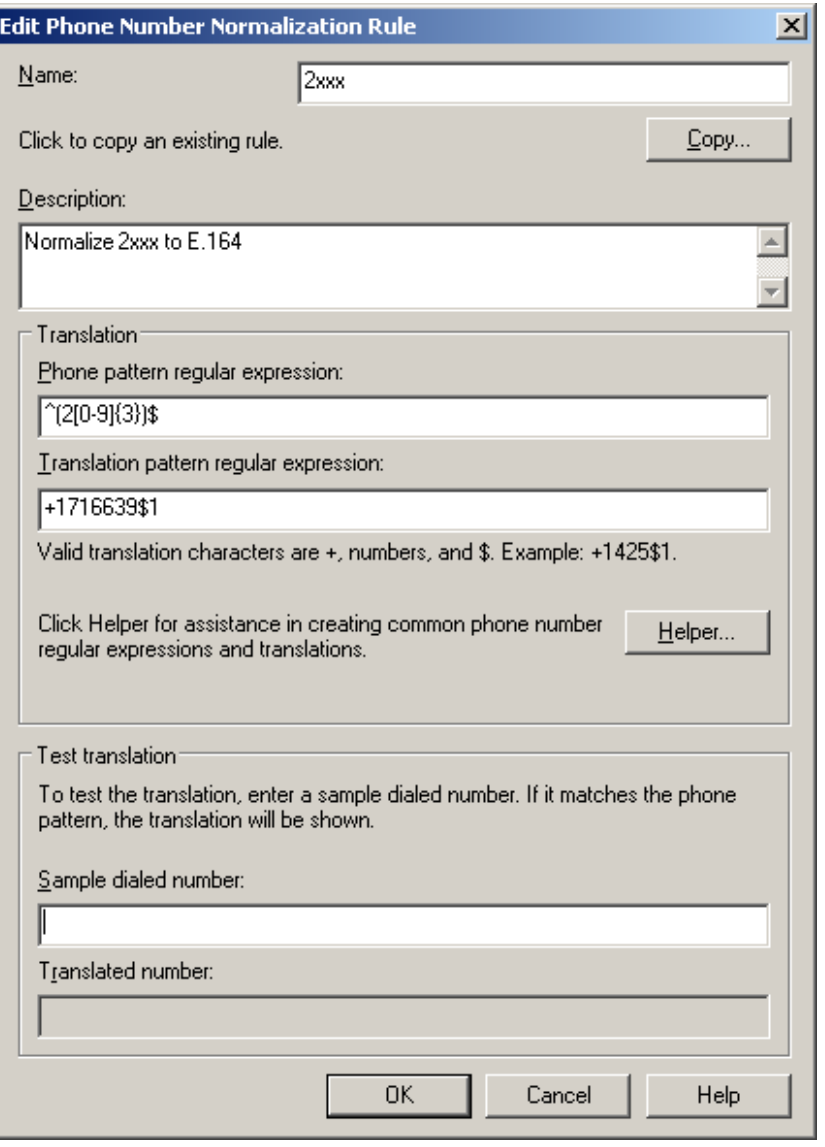

In this example, when a user dials any 4-digit number starting with 2, it will be converted to its E.164 equivalent of +1716639xxxx and then that number will be searched for in AD.

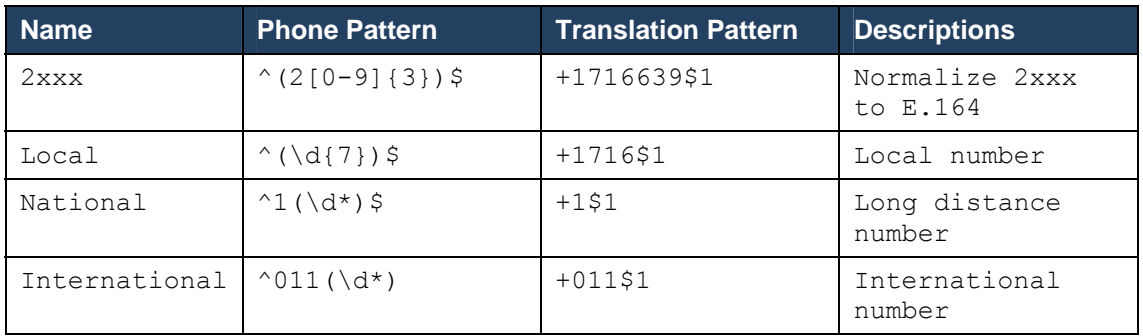

More examples are shown in the following table:

A default route is used to route all calls to the Mediation server. If you need to route some calls to a different Mediation server, configure the Target phone numbers field accordingly.

From the Start menu select the following to configure the OCS server:

• Programs → Administrative Tools → OCS 2007

On the tree presented in the configuration window right click on Forest then select Properties and then Voice Properties form the menu provided. Edit a route as shown in the example below.

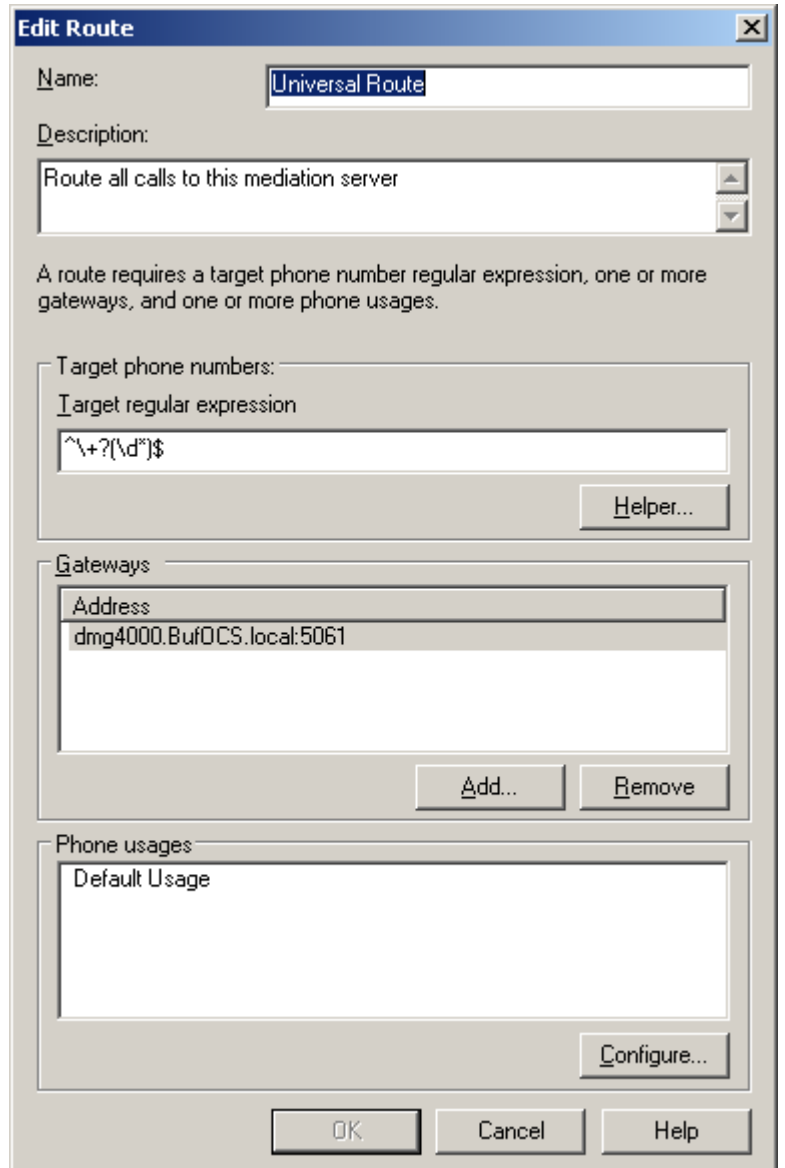

This entry routes any number with or without '+' prefix followed by any digits to Mediation server dmg4000.bufocs.local

Restart the Front End Services for the above changes to take effect, including all Normalization rules. This can be done from Window Services.

*Note: Unless the dialed number from OCS client (such as Office Communicator) is in E.164 format, OCS must find a normalization rule to convert the dialed number to E.164.* 

# **7.2 Steps for configuring OCS clients**

The domain users need to be enabled for making calls through OCS server.

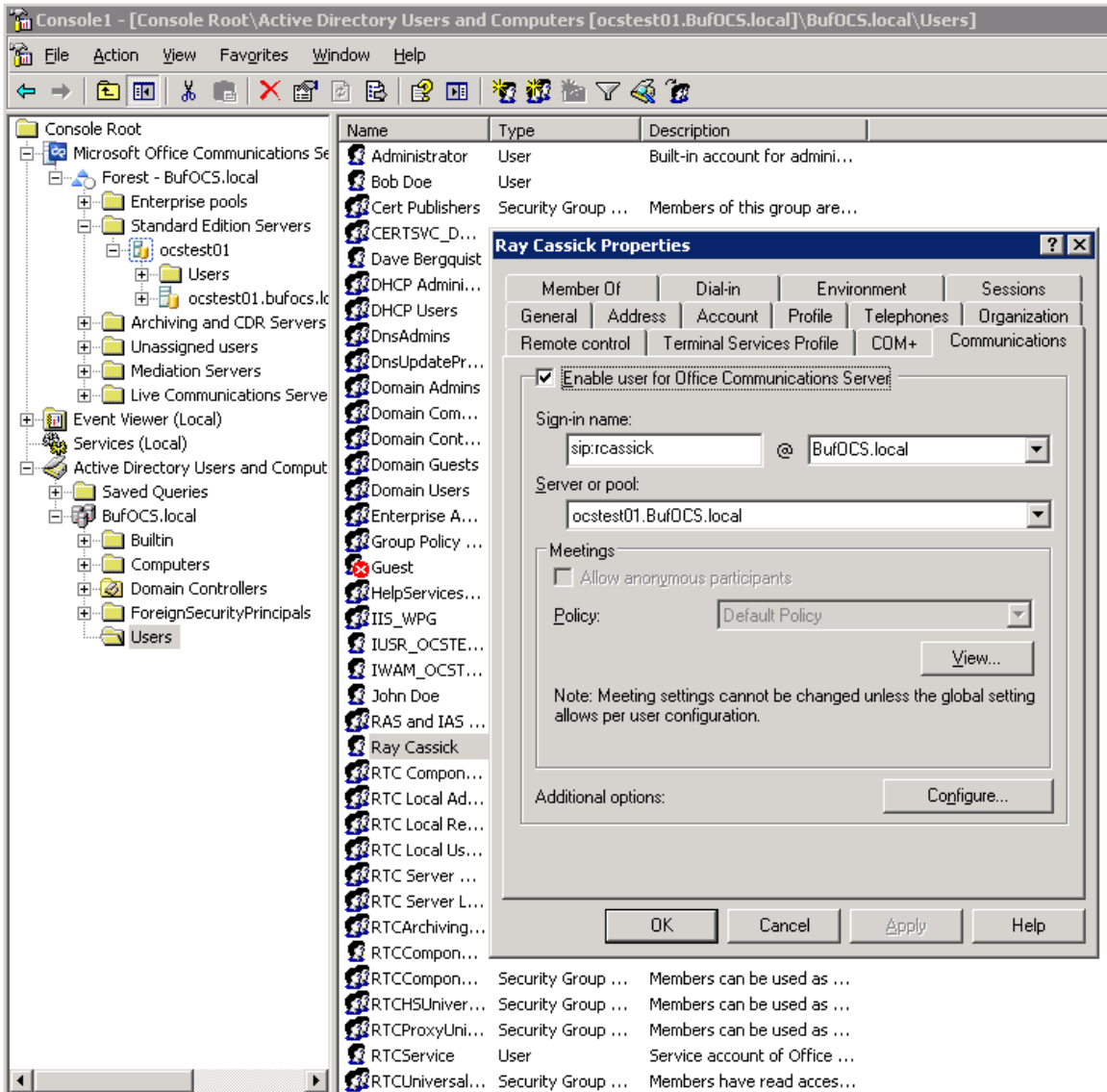

Under Communications tab, check the Enable user for Office Communications Server option and then click the Configure button.

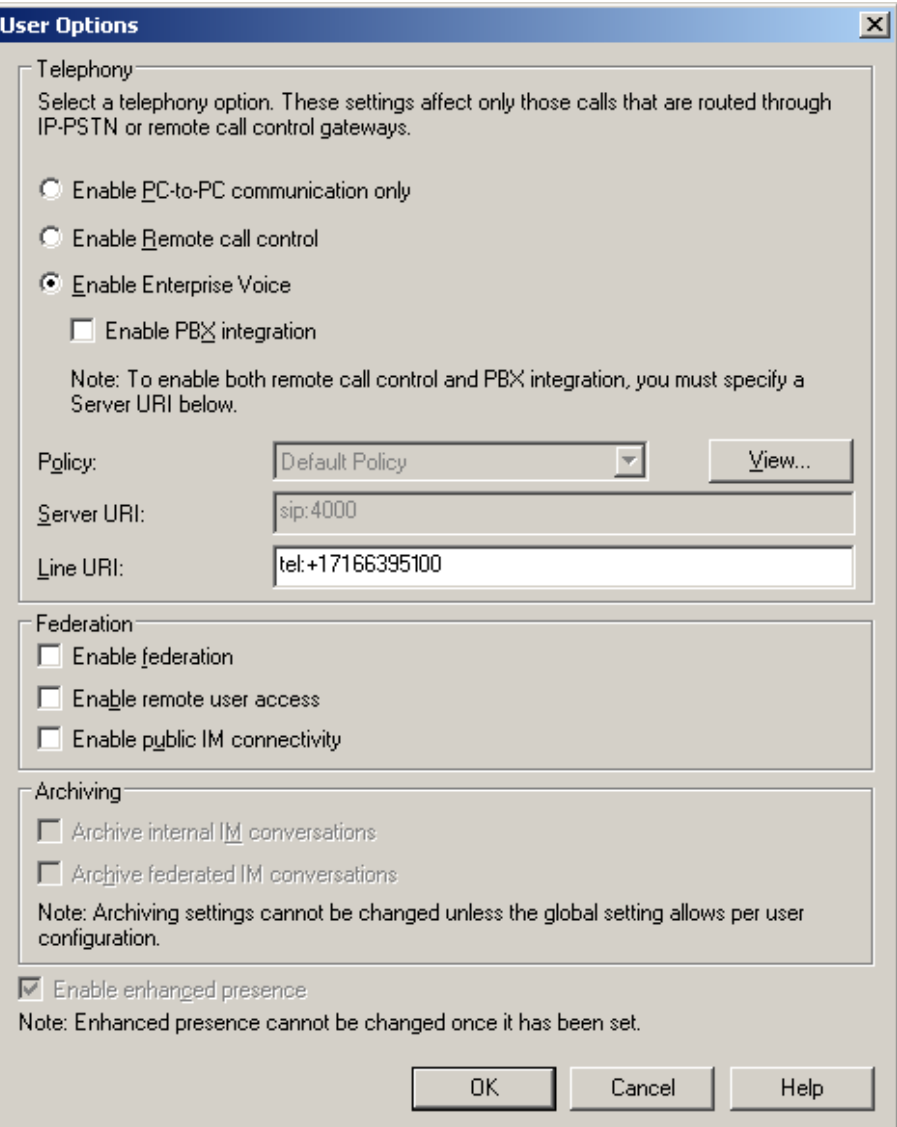

In the above configuration for user Ray Cassick, when an inbound PSTN call for 5100, it will be converted by the gateway CPID manipulation and routing rules into +17166395100. OCS will match that number provided by the gateway to the Line URI parameter for this user and ring Ray Cassick if he is logged on to OCS from Office Communicator or any OCS supported device.

## **8. Testing Validation Matrix**

The table below shows various test scenarios that are run as typical validation scenarios when the gateway is used in a voice messaging situation. The notes column specifies any notable parts of the test.

The test scenarios below assume that all gateway configuration parameters are at their default values. For a complete sample showing call flows and states please consult the Gateway SIP Compatibility Guide.

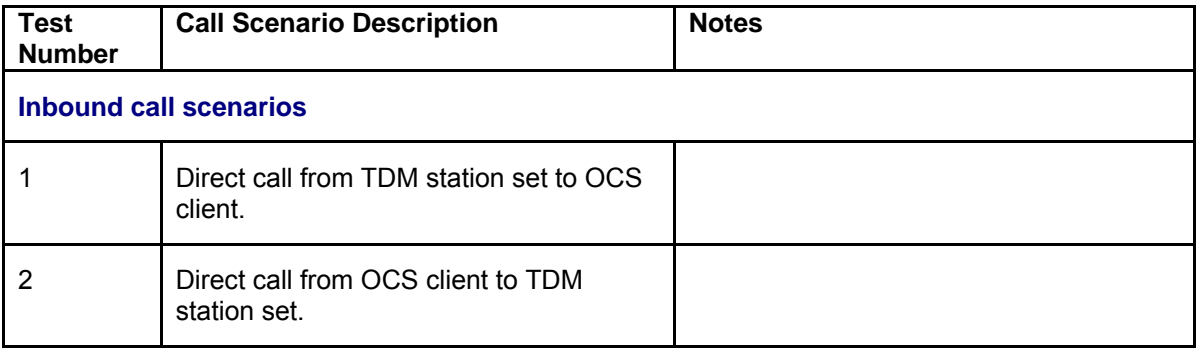

## **9. Troubleshooting**

## **9.1 Important Debugging Tools**

- Ethereal/Wireshark Used to view and analyze the network captures provided by the Dialogic gateway diagnostic firmware.
- Adobe Audition -- Used to review and analyze the audio extracted from the network captures to troubleshoot any audio related issues.

## **9.2 Important Gateway Trace Masks**

These keys are helpful during all troubleshooting scenarios and should be considered keys to activate by default fro all troubleshooting cases.

- voip prot and voip code this allows the collection of all SIP related messages as they are sent from and received by the gateway. This data is important in cases where you feel that the gateway is not able to communicate properly with the messaging server.
- $\bullet$  tel event and tel code This allows the collection of all circuit side activity of the emulated station set such as display updates, key presses, light transitions and hook state changes. This data is very important in the following scenarios:
	- o Call control problems (dropped calls, failing transfers, etc…)
	- o Integration problems (incorrect mailbox placement, missed auto-attendant greetings etc…)
- $\bullet$  teldry prot This allows the collection of all ISDN messages both transmitted and received on the gateways front end interface. This data is very important in the following scenarios:
	- o Call control problems (dropped calls, failing transfers, etc…)
	- o Integration problems (incorrect mailbox placement, missed auto-attendant greetings etc…)
- Routingtable (all keys) This allows you to look inside the routing table engine and see how matching rules and CPID manipulation rules work with respect to your call. This data is very important in the following scenarios:

o Call routing problem (reaching the incorrect OCS client or no client at all, etc…)

*NOTE: Turning on all traces is not recommended. Doing this floods the debug stream with significant amounts of information that can cause delays in determining the root cause of a problem.* 

# **Copyright and Legal Notice**

Copyright © 2008 Dialogic Corporation. All Rights Reserved. You may not reproduce this document in whole or in part without permission in writing from Dialogic Corporation at the address provided below.

All contents of this document are furnished for informational use only and are subject to change without notice and do not represent a commitment on the part of Dialogic Corporation or its subsidiaries ("Dialogic"). Reasonable effort is made to ensure the accuracy of the information contained in the document. However, Dialogic does not warrant the accuracy of this information and cannot accept responsibility for errors, inaccuracies or omissions that may be contained in this document.

INFORMATION IN THIS DOCUMENT IS PROVIDED IN CONNECTION WITH DIALOGIC® PRODUCTS. NO LICENSE, EXPRESS OR IMPLIED, BY ESTOPPEL OR OTHERWISE, TO ANY INTELLECTUAL PROPERTY RIGHTS IS GRANTED BY THIS DOCUMENT. EXCEPT AS PROVIDED IN A SIGNED AGREEMENT BETWEEN YOU AND DIALOGIC, DIALOGIC ASSUMES NO LIABILITY WHATSOEVER, AND DIALOGIC DISCLAIMS ANY EXPRESS OR IMPLIED WARRANTY, RELATING TO SALE AND/OR USE OF DIALOGIC PRODUCTS INCLUDING LIABILITY OR WARRANTIES RELATING TO FITNESS FOR A PARTICULAR PURPOSE, MERCHANTABILITY, OR INFRINGEMENT OF ANY INTELLECTUAL PROPERTY RIGHT OF A THIRD PARTY.

Dialogic products are not intended for use in medical, life saving, life sustaining, critical control or safety systems, or in nuclear facility applications.

Due to differing national regulations and approval requirements, certain Dialogic products may be suitable for use only in specific countries, and thus may not function properly in other countries. You are responsible for ensuring that your use of such products occurs only in the countries where such use is suitable. For information on specific products, contact Dialogic Corporation at the address indicated below or on the web at www.dialogic.com.

It is possible that the use or implementation of any one of the concepts, applications, or ideas described in this document, in marketing collateral produced by or on web pages maintained by Dialogic may infringe one or more patents or other intellectual property rights owned by third parties. Dialogic does not provide any intellectual property licenses with the sale of Dialogic products other than a license to use such product in accordance with intellectual property owned or validly licensed by Dialogic and no such licenses are provided except pursuant to a signed agreement with Dialogic. More detailed information about such intellectual property is available from Dialogic's legal department at 9800 Cavendish Blvd., 5th Floor, Montreal, Quebec, Canada H4M 2V9.

**Dialogic encourages all users of its products to procure all necessary intellectual property licenses required to implement any concepts or applications and does not condone or encourage any intellectual property infringement and disclaims any responsibility related thereto. These intellectual property licenses may differ from country to country and it is the responsibility of those who develop the concepts or applications to be aware of and comply with different national license requirements.**

Dialogic, Dialogic Pro, Brooktrout, Cantata, SnowShore, Eicon, Eicon Networks, Eiconcard, Diva, SIPcontrol, Diva ISDN, TruFax, Realblocs, Realcomm 100, NetAccess, Instant ISDN, TRXStream, Exnet, Exnet Connect, EXS, ExchangePlus VSE, Switchkit, N20, Powering The Service-Ready Network, Vantage, Making Innovation Thrive, Connecting People to Information, Connecting to Growth and Shiva, among others as well as related logos, are either registered trademarks or trademarks of Dialogic. Dialogic's trademarks may be used publicly only with permission from Dialogic. Such permission may only be granted by Dialogic's legal department at 9800 Cavendish Blvd., 5th Floor, Montreal, Quebec, Canada H4M 2V9. Any authorized use of Dialogic's trademarks will be subject to full respect of the trademark guidelines published by Dialogic from time to time and any use of Dialogic's trademarks requires proper acknowledgement.

Microsoft is a registered trademark of Microsoft Corporation in the United States and/or other countries. Other names of actual companies and products mentioned herein are the trademarks of their respective owners.

This document discusses one or more open source products, systems and/or releases. Dialogic is not responsible for your decision to use open source in connection with Dialogic products (including without limitation those referred to herein), nor is Dialogic responsible for any present or future effects such usage might have, including without limitation effects on your products, your business, or your intellectual property rights.

05-2652-001 September 2008